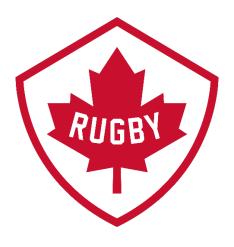

# How do I transfer to a new club?

**Revision 1.1: May 2021** 

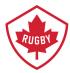

### The transfer process has 2 key parts:

- Request the transfer (Steps 1-3)
- Where to find transfer status & Complete registration with new club (Step 4)

# Step 1

• Go to SportLoMo log in page Link: <a href="https://rugbycanada.sportsmanager.ie/sportlomo/users/login">https://rugbycanada.sportsmanager.ie/sportlomo/users/login</a>

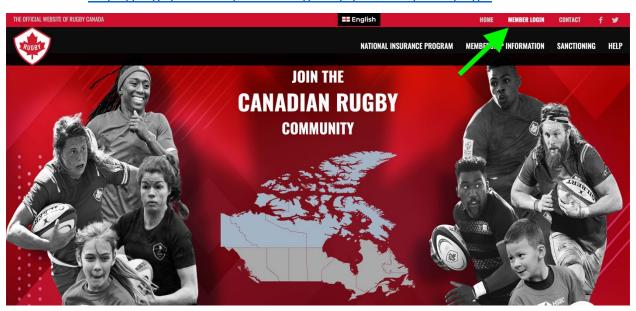

• Log in to your Sportlomo account.

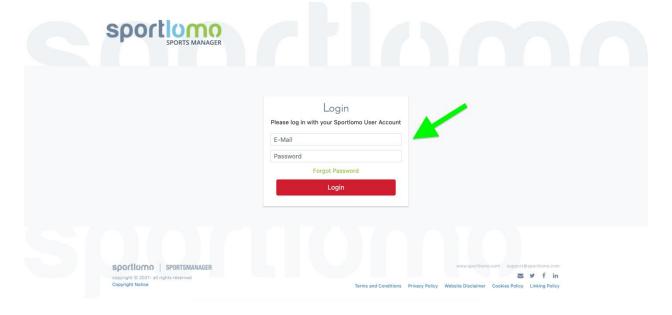

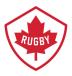

# **Step 2:**

 Not all members have this screen, if you do please select the association/club that you are currently registered in.

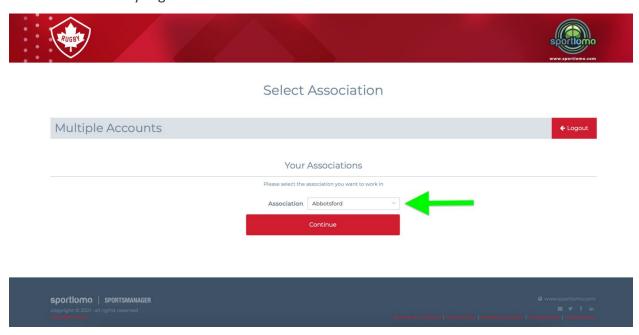

• Click Start Transfer.

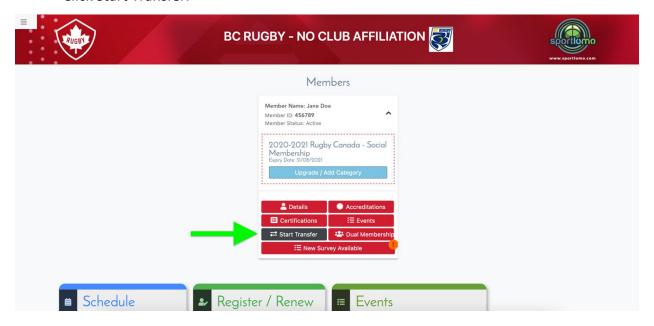

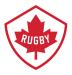

### **Step 3:**

- Fill in the transfer reason box.
- Select which club you would like to transfer to.
- Click Request Transfer

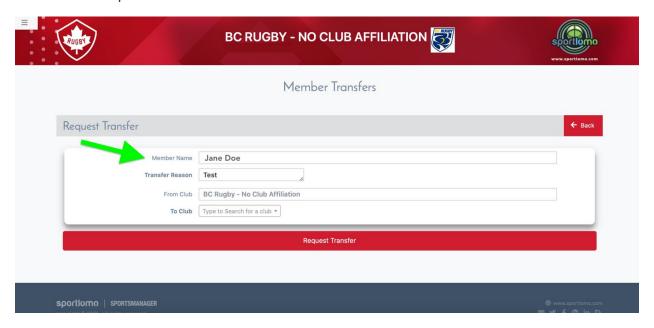

### **IMPORTANT NOTE:**

After you click Request Transfer an email is sent to the required organizations (i.e. Club and Provincial Unions) for approval. Please allow time for approval to be processed.

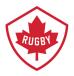

# **Step 4:**

- Sign into Sportlomo account. Once signed it, select the Club that the original registration was completed with.
- Using the vertical menu bar on the left-hand side, click Member Details
- Click View Transfers

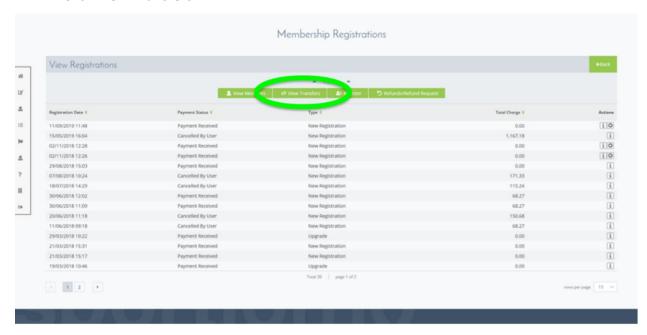

- Status should say Approved.
- Click on the icon with the arrow pointing right.

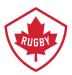

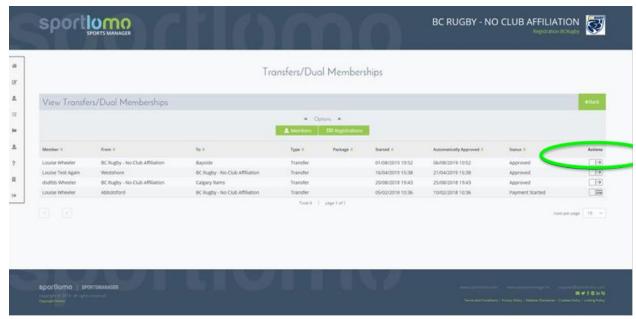

- Choose the registration option you wish to participate in with the new Club
- Complete the registration form. Pay any Club dues, if applicable. Rugby Canada and Provincial Union will be credited from original registration, if applicable.
- Upon completion, member will receive e-mail confirmation of registration with new club